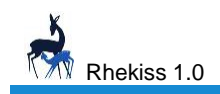

Anleitung

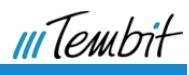

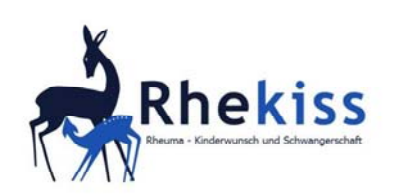

**Kurzanleitung** 

# **Inhalt**

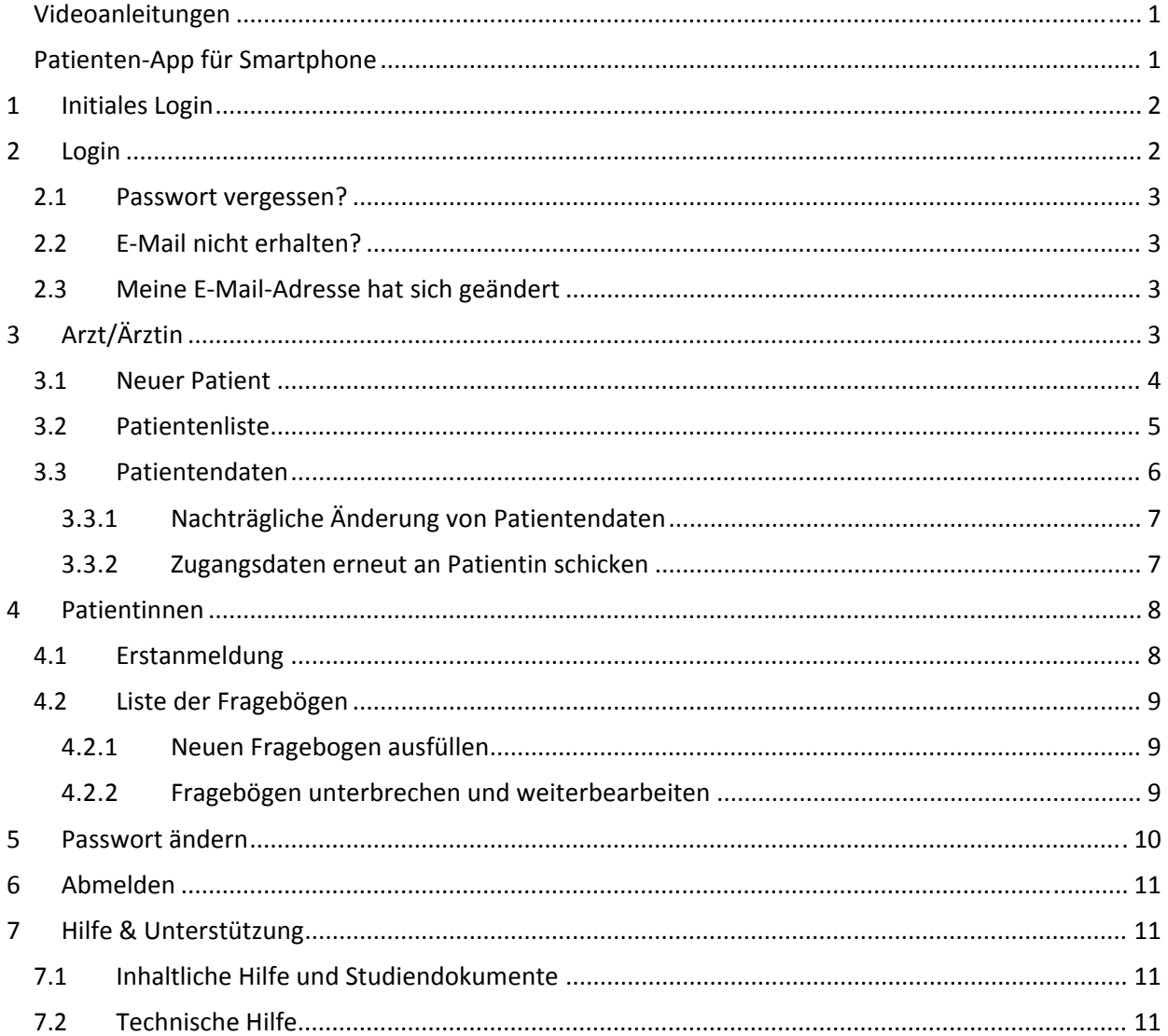

# Videoanleitungen

Lassen Sie sich die wichtigsten Schritte und Funktionen des Rhekiss-Systems in unseren kurzen Videoanleitungen zeigen:

https://www.youtube.com/watch?v=fsP9TaygTS0&list=UUq2vKBvNGnrl8NXQWdRuBDw

# Patienten-App für Smartphone

Information unter https://rhekiss.de

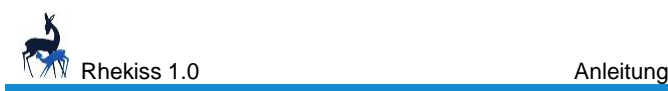

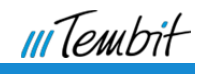

Rhekiss ist ein bundesweites Register zur Erfassung von Schwangerschaften bei Patientinnen mit entzündlich‐rheumatischen Erkrankungen.

Frauen mit gesicherter Diagnose und Kinderwunsch oder schwangere Patientinnen können teilnehmen. Rheumatologen und Patientinnen dokumentieren Daten zu Krankheit und Therapie, den Verlauf der Schwangerschaft und die Kindesentwicklung.

Der Einschluss erfolgt unabhängig von einer medikamentösen Therapie und soll nach Möglichkeit bereits bei Äußerung eines konkreten Kinderwunsches oder während des ersten Trimenons der Schwangerschaft erfolgen. Die Beobachtung dauert bis zum Ende des zweiten Lebensjahres des Kindes.

# **1 Initiales Login**

Für das initiale/erste Login sendet Ihnen Rhekiss ein Einmalpasswort via E‐Mail.

Rufen Sie bitte den Link in der E‐Mail auf und geben Sie Ihren Benutzernamen und Ihr Einmal‐ passwort ein. Sie werden dann aufgefordert, das Passwort zu ändern.

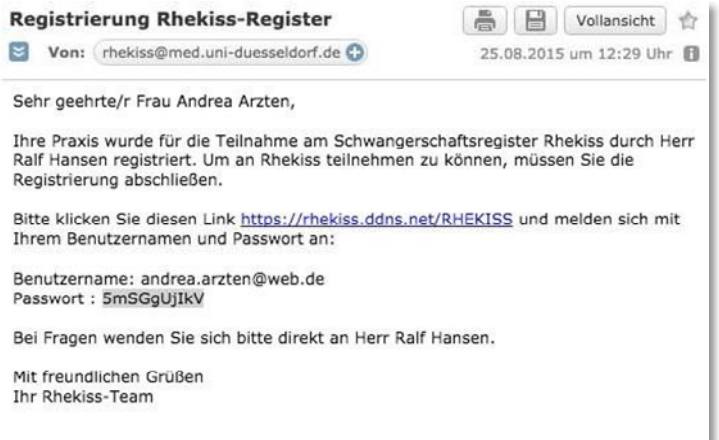

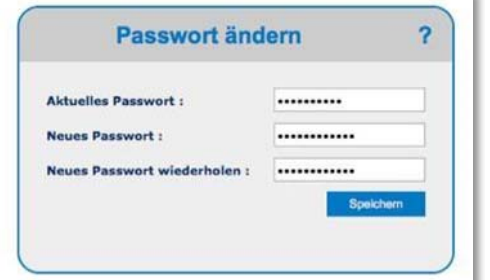

**Aktuelles Passwort:** Bitte geben Sie erneut Ihr Einmalpasswort ein.

**Neues Passwort**: Bitte geben Sie Ihr Wunschpasswort ein.

**Neues Passwort wiederholen**: Bitte wiederholen Sie Ihr Wunschpasswort.

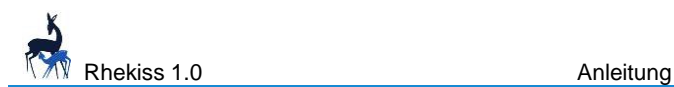

nî T*on*ul

Ihr Wunschpasswort muss mindestens 10 Zeichen lang sein und mindestens einen Großbuch‐ staben und eine Zahl beinhalten.

Der **Speicher**‐Button speichert das neue Passwort, mit dem Sie von nun an Zugang zu Rhekiss haben. Das Einmalpasswort ist nun ungültig.

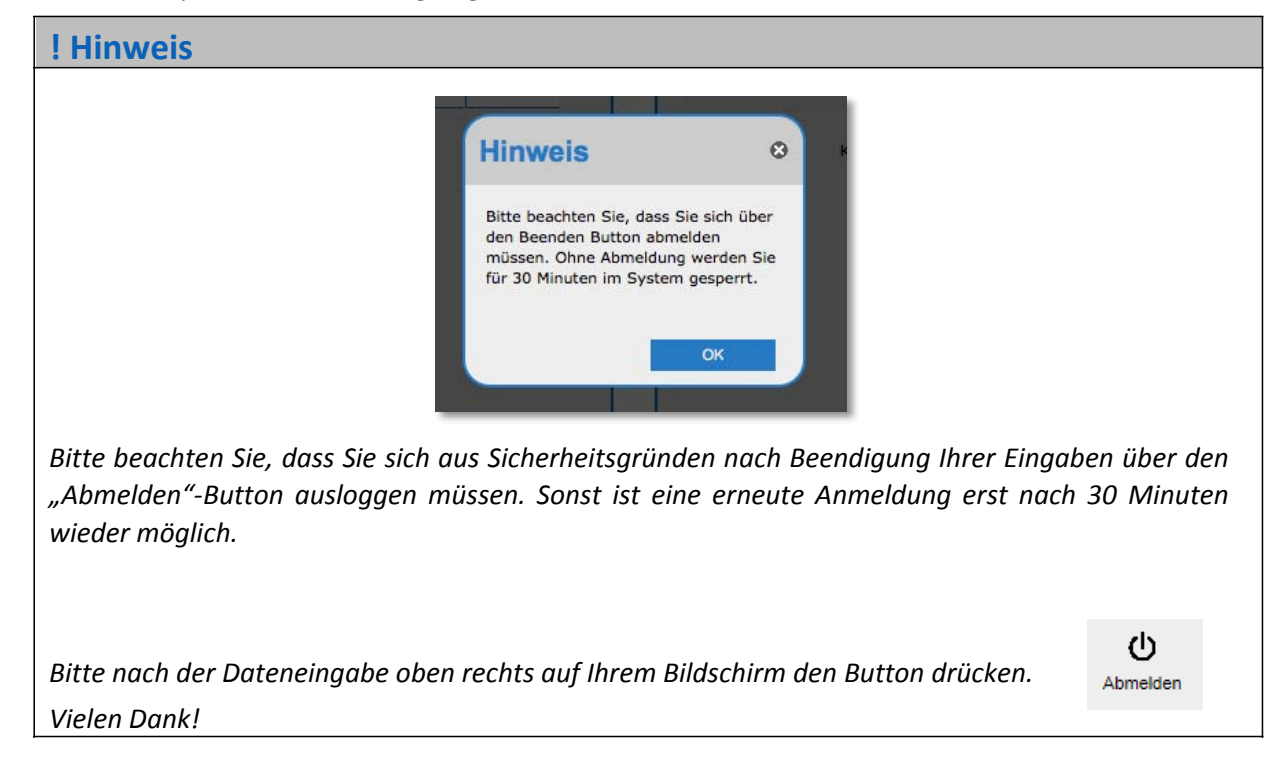

# **2 Login**

Sie gelangen im Internet über die Adresse https://rhekiss.ddns.net/RHEKISS oder über den Link im Rhekiss‐Webauftritt www.rhekiss.de zum Rhekiss‐Schwangerschaftsregister.

Es erscheint der Anmeldebildschirm:

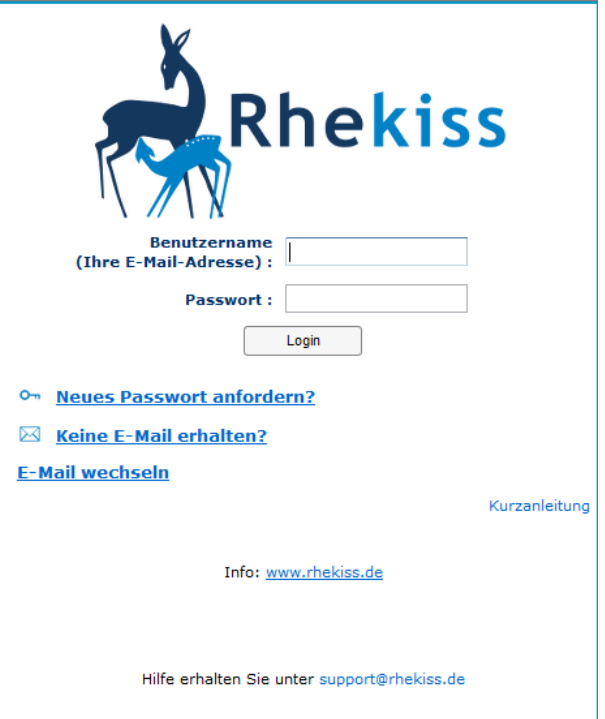

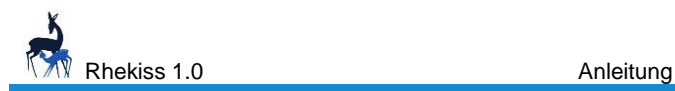

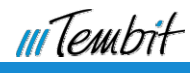

**Benutzername**: Geben Sie bitte Ihren Benutzernamen (E‐Mail‐Adresse) ein.

**Passwort**: Bitte geben Sie Ihr Passwort ein.

Der **Login**‐Button prüft Ihre Eingabedaten und bringt Sie zum Rhekiss Hauptmenü.

### **! Hinweis**

Bitte wählen und beantworten Sie unter **Mein Profil/Passwort ändern** die Sicherheitsfragen, damit Sie sich auch bei Wechsel Ihrer E‐Mail‐Adresse immer einloggen können.

## **2.1 Passwort vergessen?**

Sollten Sie Ihr Passwort vergessen haben, klicken Sie bitte auf den Link Neues Passwort anfordern?. Der Benutzername ist Ihre E‐Mail‐Adresse. Das System sendet Ihnen ein neues Initialpasswort per E‐ Mail.

## **2.2 E‐Mail nicht erhalten?**

Wenn Sie keine Rhekiss-E-Mail erhalten haben, klicken Sie bitte den Link Keine E-Mail erhalten?. Das System sendet Ihnen die E‐Mail umgehend erneut zu.

## **2.3 Meine E‐Mail‐Adresse hat sich geändert**

Wenn Sie die E‐Mail‐Adresse, mit der Sie in Rhekiss angemeldet wurden, nicht mehr benutzen, können unter dem Link E‐Mail wechseln eine neue E‐Mail‐Adresse eintragen. Dazu müssen Sie vorher im System Sicherheitsfragen ausgewählt und beantwortet haben. Der Benutzername ist Ihre bisher verwendete E‐Mail‐Adresse.

Sie erhalten umgehend ein neues Passwort an Ihre neue E‐Mail‐Adresse, mit dem Sie sich sofort einloggen können. Ab sofort gilt Ihre neue E‐Mail‐Adresse als Benutzername.

# **3 Arzt/Ärztin**

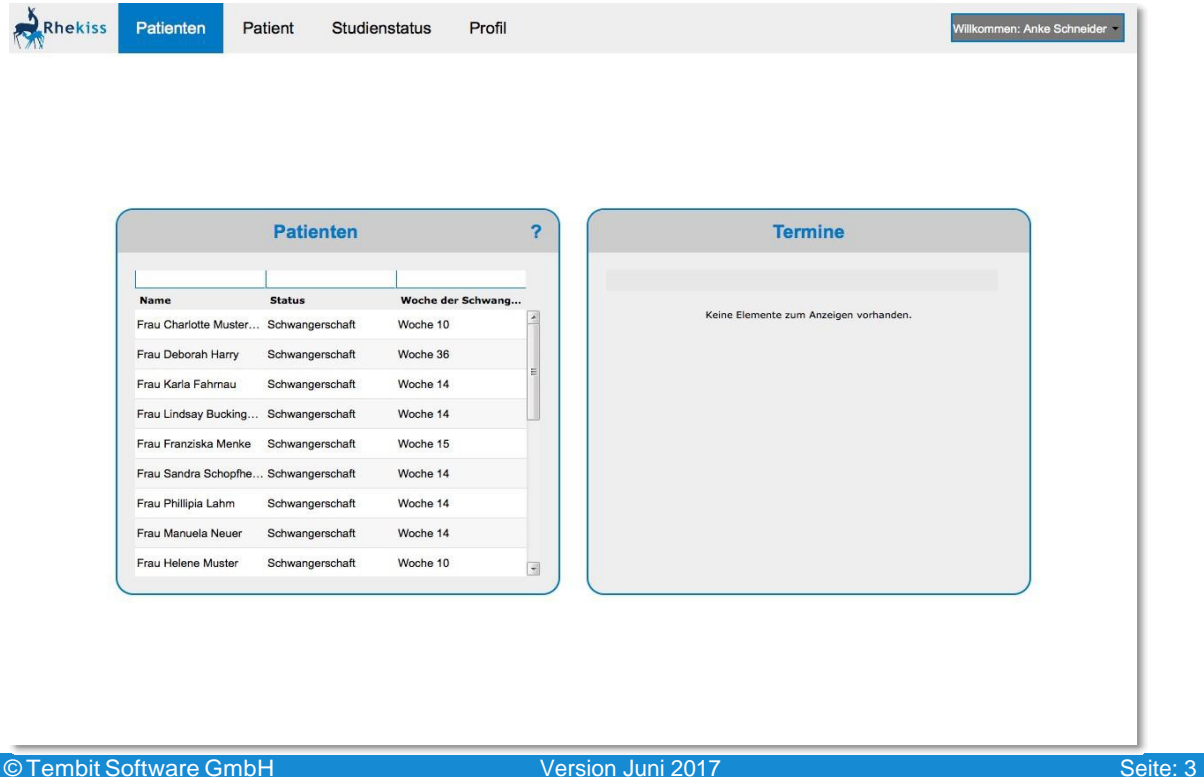

Rhekiss 1.0 **Anleitung** 

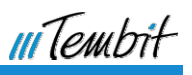

Die Patientinnen Ihrer Praxis/Klinik werden in einer Liste angezeigt. Sie können diese Liste jederzeit umsortieren, indem Sie auf den Spaltenkopf klicken.

Klicken Sie bitte in die gewünschte Zeile, um zu den Patientendaten zu gelangen.

## **3.1 Neuer Patient**

Um eine neue Patientin anzulegen, wählen Sie bitte im Menü die Funktion **Neuer Patient** und **Patient anlegen** aus. Es erscheint die Maske zum Anlegen einer neuen Patientin.

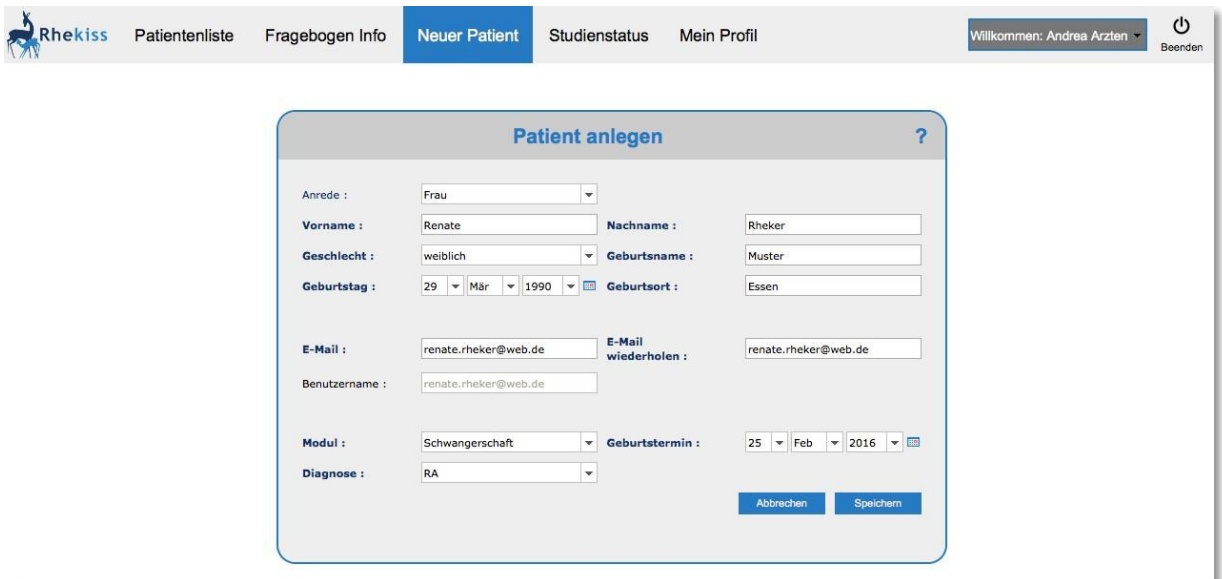

**Vorname**: Vorname der Patientin

**Nachname**: Nachname der Patientin

**Geschlecht**: weiblich

**Geburtsname**: Geburtsname der Patientin (auch wenn er identisch mit dem Nachnamen ist)

**Geburtstag:** Geburtstag der Patientin

**Geburtsort**: Geburtsort der Patientin

#### **! Hinweis**

*Die Angabe in den Feldern Geburtsname und Geburtsort sind wichtig, da wir bei möglichen späteren Schwangerschaften das weitere Kind derselben Mutter zuordnen wollen.*

#### *Geburtstag*

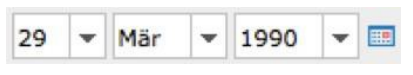

Zum Ändern des Tages, Monats oder Jahres klicken Sie bitte auf das schwarze Dreieck hinter Tag, Monat, Jahr. Es erscheint eine Liste, aus der Sie den betreffenden Tag, Monat oder das betreffende Jahr auswählen können.

Wenn Sie hinter dem Datumsfeld auf den stilisierten Kalender‐Button klicken, öffnet sich ein Online‐Kalender, in dem Sie das gewünschte Datum auswählen können.

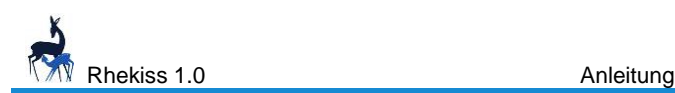

**E‐Mail**: Geben Sie bitte eine aktuelle E‐Mail‐Adresse der Patientin ein. Bitte beachten Sie unbedingt, dass Sie die E‐Mail‐Adresse korrekt notieren und eingeben. Hier kommt es häufig zu Fehlern (z.B. Bindestrich statt Unterstrich), sodass Patientinnen keine Fragebögen erhalten.

**E‐Mail wiederholen**: Geben Sie bitte die E‐Mail‐Adresse der Patientin erneut ein. (Das System prüft beide Angaben auf Gleichheit.) Der *Benutzername* ergibt sich aus der E‐Mail‐Adresse.

**Modul**: Wählen Sie bitte das entsprechende Modul für die Patientin aus (Kinderwunsch oder Schwangerschaft).

**Geburtstermin**: Geben Sie bitte den berechneten Geburtstermin für das Kind der Patientin an. (s. Mutterpass, falls nicht zur Hand: letzte Regel + 40 Wochen) Aus dem eingegebenen Datum errechnet Rhekiss die Schwangerschaftswoche.

**Diagnose**: Wählen Sie bitte aus der Liste die gesicherte Diagnose der Patientin aus. Klicken Sie bitte auf den **Speicher**‐Button, um die neue Patientin anzulegen. Der **Zurück**‐Button bricht den Vorgang ab, die Patientin wird nicht gespeichert.

#### **! Hinweis**

*Rhekiss prüft bereits während der Eingabe, ob Daten fehlerhaft sind.*

*z.B.: Solange erste und zweite Eingabe der E‐Mail‐Adresse nicht exakt übereinstimmen (hier fehlt ein "h" in " Rheker"), erhalten Sie vor dem Feld ein rot‐weißes x. Erst wenn kein x mehr angezeigt wird, können Sie Ihre Daten speichern.*

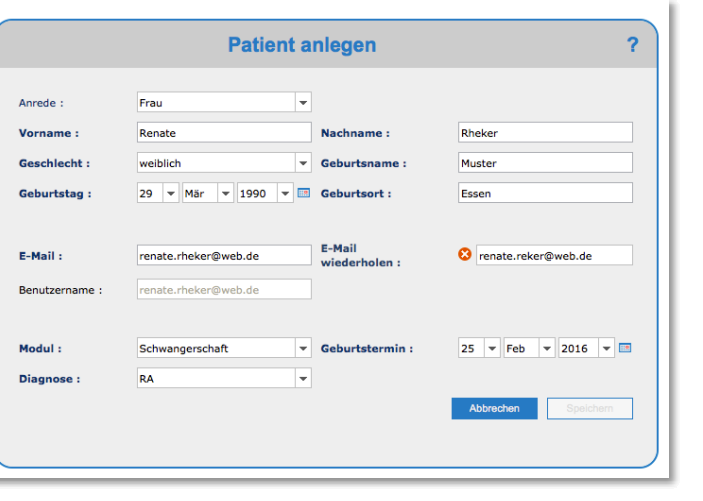

*Bitte korrigieren Sie ggf. die Daten.*

Bevor die Patientendaten gespeichert werden können, zeigt Rhekiss Ihnen eine Übersicht der eingegebenen Daten. Bitte prüfen Sie Ihre Angaben sorgfältig, da sie später meist nicht mehr geändert werden können. Sofern alles korrekt eingegeben wurde, klicken Sie bitte den **Speicher**‐ Button, bei Änderungswünschen den **Abbrechen**‐Button.

Sofern es sich um eine Patientin handelt, die um den Arztwechsel bittet, klicken Sie bitte den **Aufnehmen**‐Button, der **Abbrechen**‐Button bricht den Vorgang ab und übernimmt die Patientin nicht.

## **3.2 Patientenliste**

Um den Fragebogen einer Patientin zu bearbeiten, wählen Sie bitte die Patientin in der Liste aus und klicken in die entsprechende Zeile.

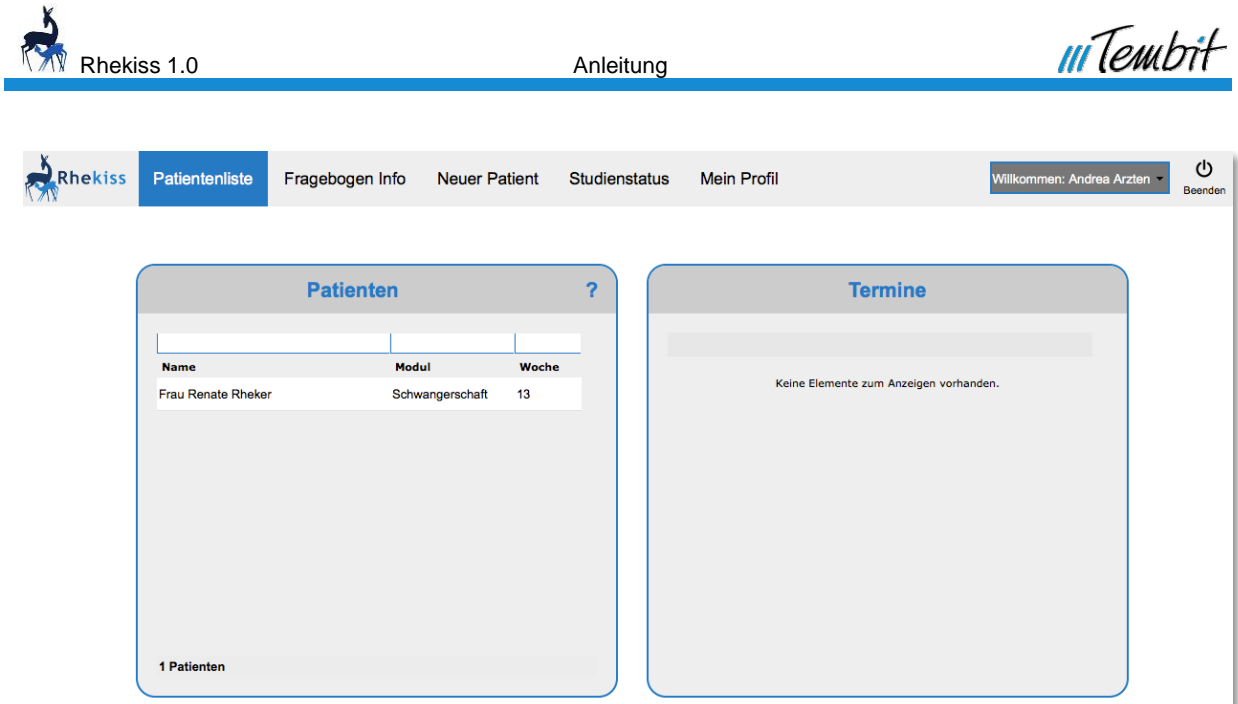

Nach Auswahl einer Patientin ändert sich die Ansicht auf Ihrem Bildschirm und zeigt Ihnen die Patientendaten sowie die derzeit für die Patientin auszufüllenden Fragebögen.

# **3.3 Patientendaten**

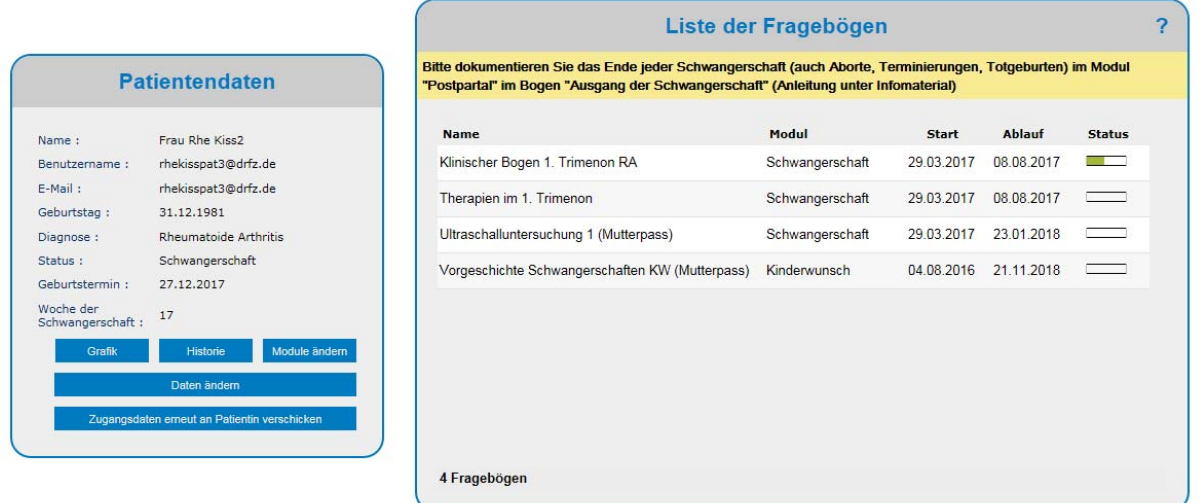

Zur ausgewählten Patientin werden Ihnen die in der aktuellen Schwangerschaftswoche relevanten Fragebögen angezeigt. Öffnen Sie den gewünschten Fragebogen, indem Sie in die entsprechende Zeile klicken.

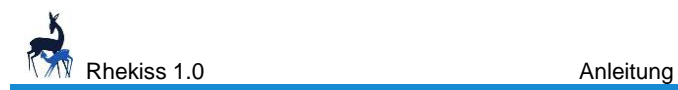

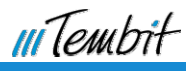

### **3.3.1 Nachträgliche Änderung von Patientendaten**

Wählen Sie bitte im Menü Patientendaten den **Daten ändern**‐Button.

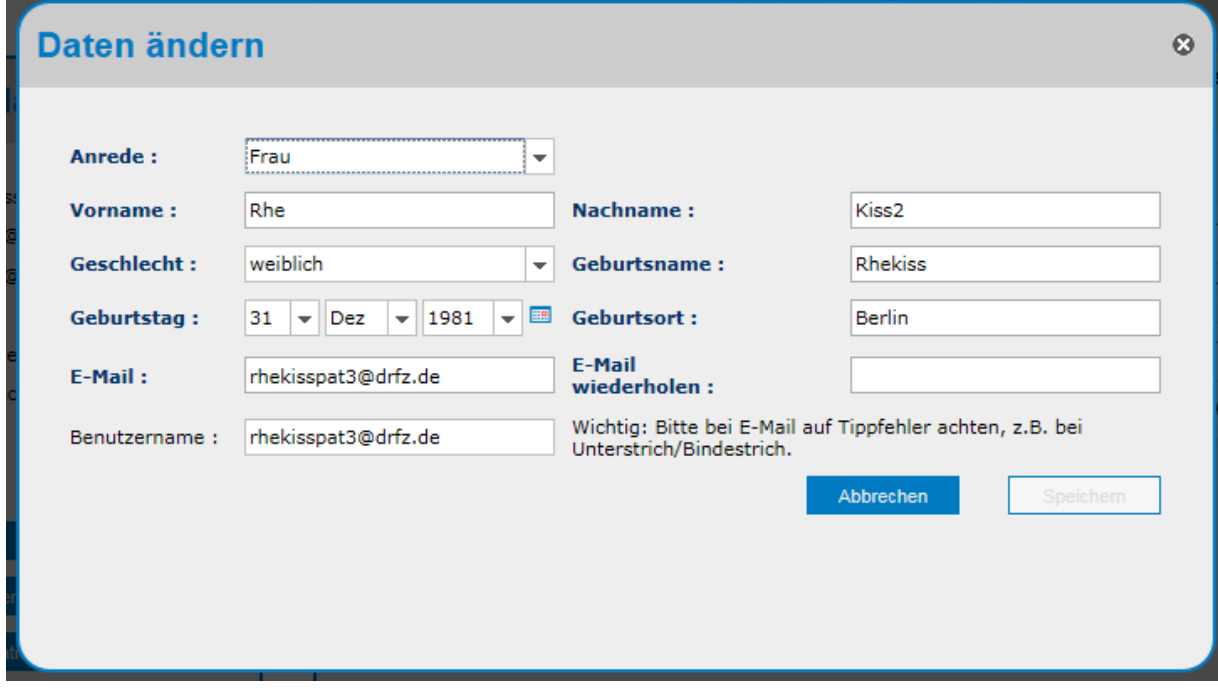

#### **3.3.2 Zugangsdaten erneut an Patientin schicken**

Wählen Sie bitte im Menü Patientendaten den Button **Zugangsdaten erneut an Patientin verschicken**.

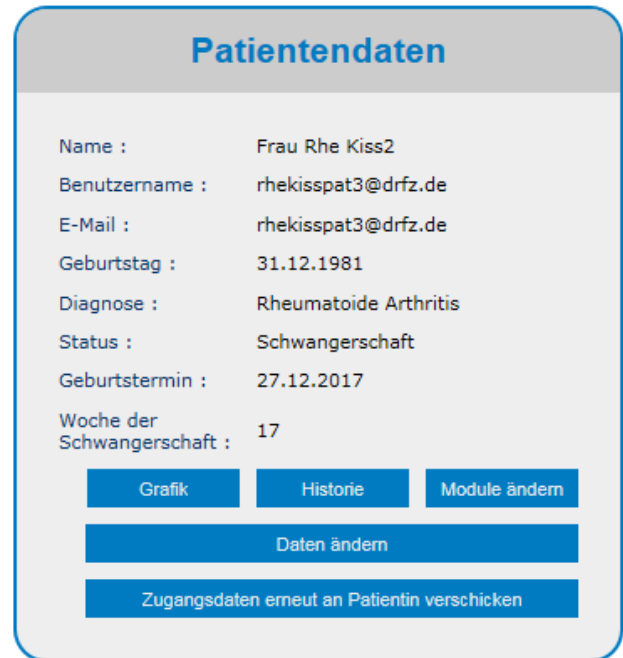

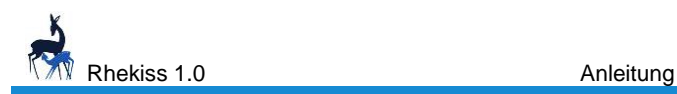

# **4 Patientinnen**

## **4.1 Erstanmeldung**

Sobald Ihr behandelnder Arzt Sie im Rhekiss‐System angemeldet hat, erhalten Sie eine E‐Mail mit den Zugangsdaten für Rhekiss.

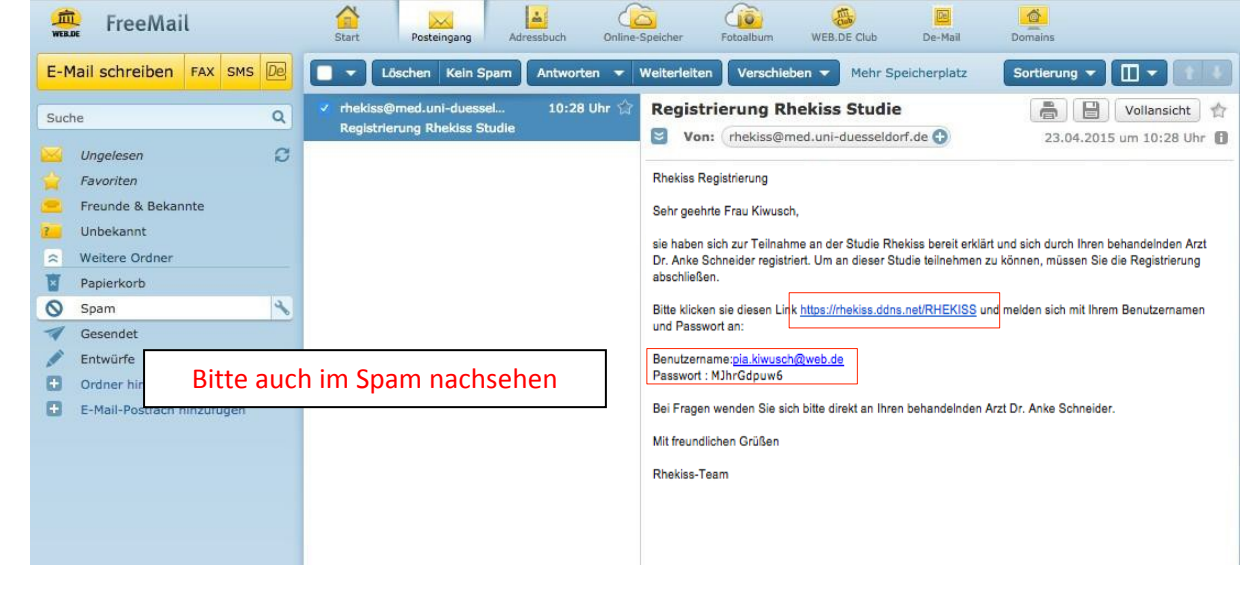

### **! Hinweis**

Es ist nicht auszuschließen, dass Ihre Rhekiss-E-Mail in Ihrem Spam-Ordner landet. Bitte prüfen Sie *den Spam‐Ordner, wenn Sie keine Rhekiss‐ E‐Mail erhalten sollten.*

In der E-Mail wird Ihnen Ihr Benutzername, Ihr Einmalpasswort und die Rhekiss-Internet-Adresse mitgeteilt.

Klicken Sie bitte auf die Internet‐Adresse und Sie gelangen zum Login‐Bildschirm von Rhekiss.

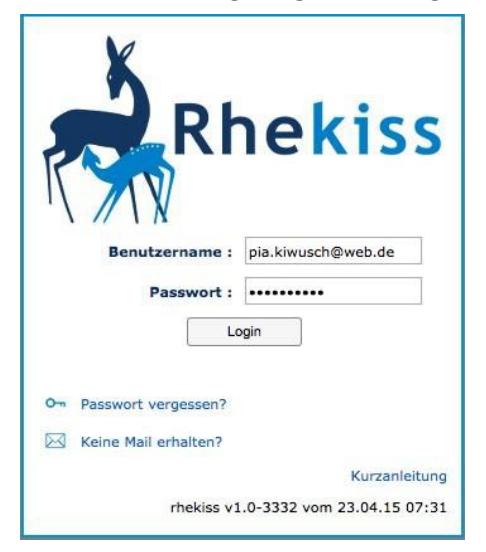

Geben Sie bitte Ihren Benutzernamen und Ihr Einmalpasswort ein.

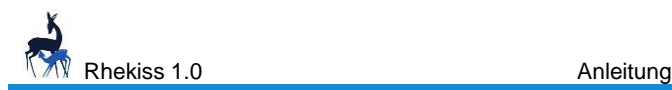

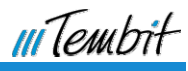

# **4.2 Liste der Fragebögen**

### **4.2.1 Neuen Fragebogen ausfüllen**

Nachdem Sie sich erfolgreich angemeldet haben, werden Sie ins Rhekiss‐Hauptmenü geführt.

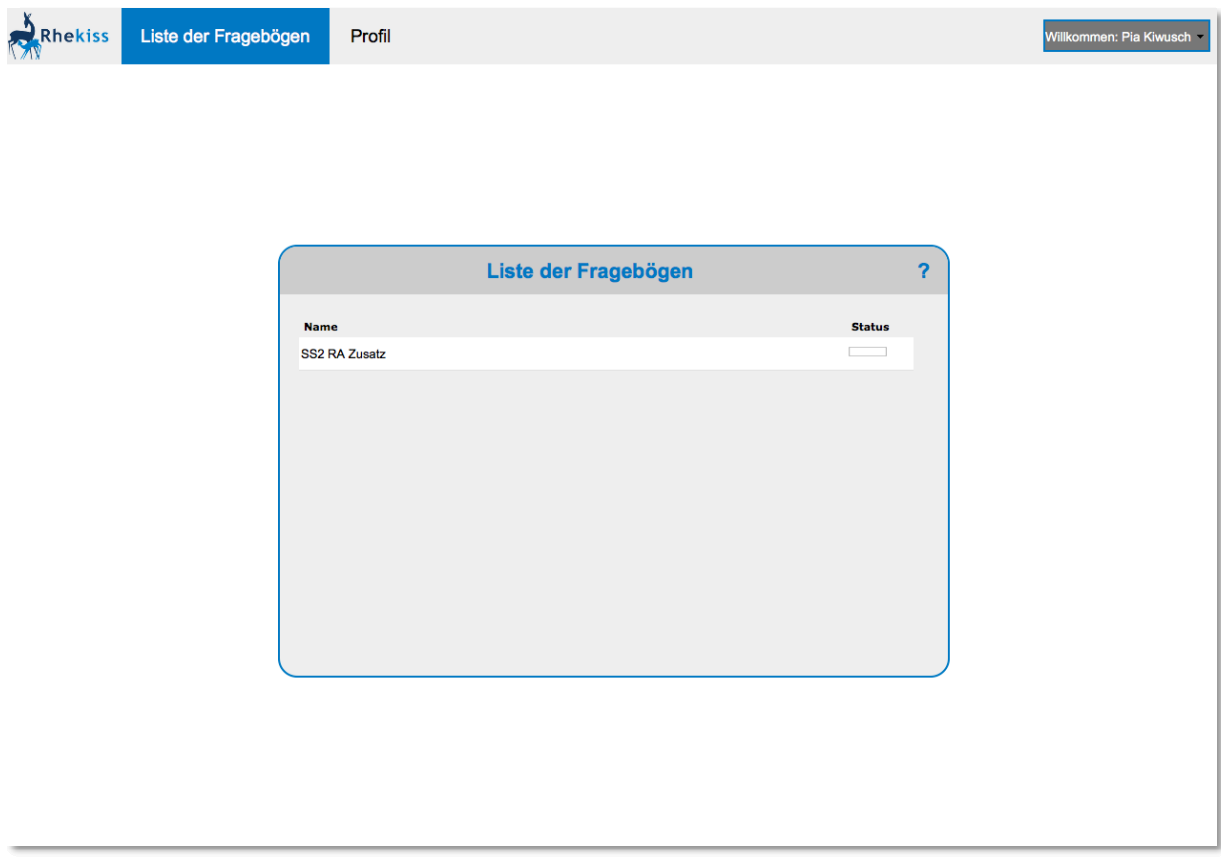

In der Liste der Fragebögen werden alle Fragebögen angezeigt, die für Sie aktuell auszufüllen sind. Die Art der Fragebögen richtet sich nach Ihrer Schwangerschaftswoche sowie nach Ihrer Grunderkrankung/Diagnose.

Klicken Sie auf den entsprechenden Fragebogen, um ihn aufzurufen und auszufüllen. Sie können jederzeit die Beantwortung unterbrechen, indem Sie einen anderen Menüpunkt auswählen. Die bis dahin eingegeben Daten werden gespeichert.

Wenn alle Fragen beantwortet sind, werden die Daten in der Datenbank unter Ihrem Pseudonym gespeichert.

#### **4.2.2 Fragebögen unterbrechen und weiterbearbeiten**

Das Ausfüllen der Fragebögen kann zu jeder Zeit unterbrochen und wieder aufgenommen werden.

Wenn Sie die Bearbeitung abbrechen müssen, können Sie sich einfach abmelden. Beim nächsten Login steht Ihnen der angefangene Fragebogen wieder zur Verfügung. Alle bis dahin eingegebenen Daten sind gespeichert.

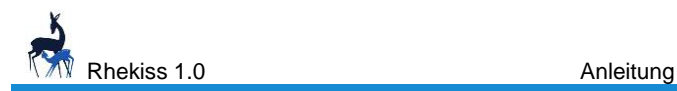

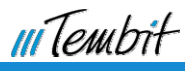

# **5 Passwort ändern**

Sie können zu jeder Zeit Ihr Passwort ändern, indem Sie im Menü die Funktion Profil – Passwort ändern auswählen.

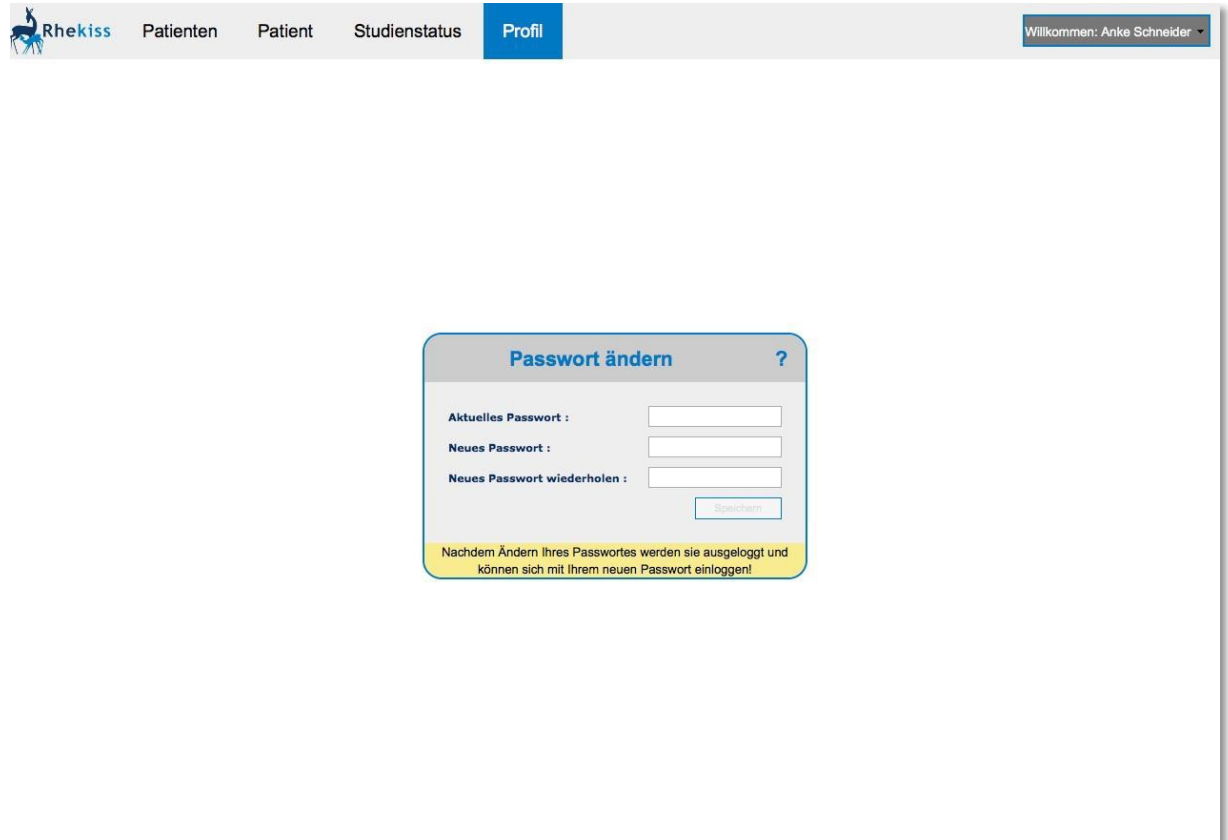

**Aktuelles Passwort:** Bitte geben Sie Ihr aktuelles Passwort ein.

**Neues Passwort**: Bitte geben Sie Ihr neues Wunschpasswort ein.

**Neues Passwort wiederholen**: Bitte wiederholen Sie Ihr neues Wunschpasswort.

Ihr Passwort muss mindestens 10 Zeichen lang sein und mindestens einen Großbuchstaben und eine Zahl beinhalten.

Der **Speicher**‐Button speichert das neue Passwort, mit dem Sie von nun an Zugang zu Rhekiss haben.

### **! Hinweis**

Sofern Sie dies noch nicht erledigt haben, beantworten Sie bitte unter **Mein Profil/Passwort ändern** die Sicherheitsfragen, damit Sie sich auch bei Wechsel Ihrer E‐Mail‐Adresse immer einloggen können.

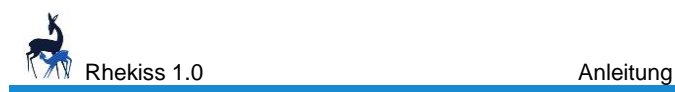

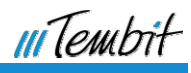

# **6 Abmelden**

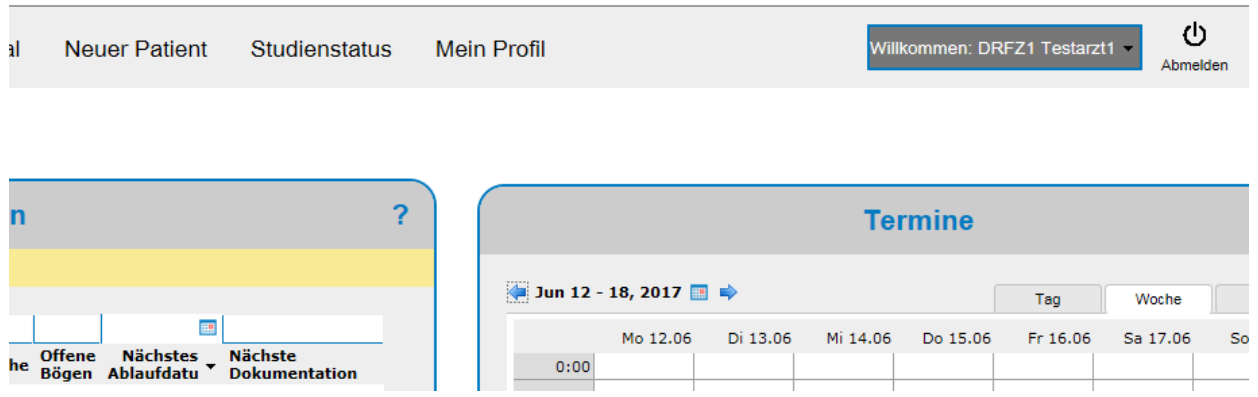

Zum Abmelden aus Rhekiss klicken Sie bitte oben rechts auf Ihren **Abmelden**‐Button.

#### **! Hinweis**

*Nur wenn Sie Rhekiss über den* **Abmelden**‐Button *verlassen, ist ein sicheres Verlassen des Programms gewährleistet. Bitte vermeiden Sie, nur einfach den Browser zu schließen. Ihr Zugriff ist dann aus Sicherheitsgründen für ca. 30 Minuten blockiert.*

# **7 Hilfe & Unterstützung**

Wenn Sie Hilfe benötigen, können Sie uns hier erreichen:

# **7.1 Inhaltliche Hilfe und Studiendokumente**

Antworten auf häufige Fragen erhalten Sie

- im Rhekiss-System unter "Infomaterial"
- auf <https://rhekiss.de> ("Auf einen Blick")

Patienten‐Einwilligungen und andere Dokumente finden Sie

- im Rhekiss-System unter "Infomaterial"
- auf <https://rhekiss.de/dokumente> ("Dokumente")

Bei weiteren inhaltlichen Fragen wenden Sie sich bitte an das DRFZ in Berlin.

Telefon: 030 28460‐766

E-Mail: [rhekiss@drfz.de](mailto:rhekiss@drfz.de)

## **7.2 Technische Hilfe**

Bei technischen Fragen wenden Sie sich bitte an die technische Hotline.

E-Mail: [support@rhekiss.de](mailto:support@rhekiss.de)